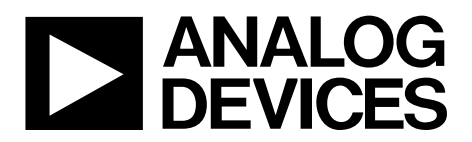

One Technology Way • P.O. Box 9106 • Norwood, MA 02062-9106, U.S.A. • Tel: 781.329.4700 • Fax: 781.461.3113 • www.analog.com

## **Evaluating the [AD9670](http://www.analog.com/ad9670?doc=AD9670EBZ-UG-1459.pdf) Octal Ultrasound AFE with Digital Demodulator**

### <span id="page-0-0"></span>**FEATURES**

**Fully featured evaluation board for th[e AD9670](http://www.analog.com/ad9670?doc=AD9670EBZ-UG-1459.pdf) PC software for controlling the [AD9670](http://www.analog.com/ad9670?doc=AD9670EBZ-UG-1459.pdf) via a USB interface**

### <span id="page-0-1"></span>**EVALUATION KIT CONTENTS**

**AD9670EBZ evaluation board**

**1 switching power supply (6.0 V, 2.5 A), CUI EPS060250UH-PHP-SZ (provided)**

### <span id="page-0-2"></span>**EQUIPMENT NEEDED**

**Analog signal source and antialiasing filter Linear benchtop dc voltage source (0 V to 1.6 V), not required for CW Doppler mode PC running Microsoft Windows® 7 and Windows 10 operating system USB 2.0 port, recommended (USB 1.1 compatible) [HSC-ADC-EVALCZ](http://www.analog.com/EVAL-HSC-ADC-EVALCZ?doc=AD9670EBZ-UG-1459.pdf) FPGA-based data capture kit 1 switching power supply (6.0 V, 2.5 A), CUI EPS060250UH-PHP-SZ (provided with data capture kit)**

**Spectrum analyzer for CW Doppler mode**

### <span id="page-0-3"></span>**DOCUMENTS NEEDED**

**[AD9670](http://www.analog.com/ad9670?doc=AD9670EBZ-UG-1459.pdf) data sheet**

### <span id="page-0-4"></span>**SOFTWARE NEEDED**

<span id="page-0-6"></span>**[VisualAnalog](http://www.analog.com/en/design-center/interactive-design-tools/visualanalog.html?doc=AD9670EBZ-UG-1459.pdf) [SPIController](http://www.analog.com/en/design-center/interactive-design-tools/spicontroller.html?doc=AD9670EBZ-UG-1459.pdf)**

## <span id="page-0-5"></span>**GENERAL DESCRIPTION**

The AD9670EBZ evaluation board assists in evaluating all features of th[e AD9670](http://www.analog.com/ad9670?doc=AD9670EBZ-UG-1459.pdf) octal ultrasound analog front end (AFE) device. Th[e AD9670](http://www.analog.com/ad9670?doc=AD9670EBZ-UG-1459.pdf) is low cost, low power, compact, and easy to use with medical ultrasound applications. The device provides eight voltage gain amplifier (VGA) channels, each with a low noise amplifier (LNA), a continuous wave (CW) harmonic rejection I/Q demodulator with programmable phase rotation, an antialiasing filter, an analog-to-digital converter (ADC), and a digital demodulator and decimator for both data processing and bandwidth reduction.

The evaluation board provides eight Subminiature Version A (SMA) connector inputs for all eight [AD9670](http://www.analog.com/ad9670?doc=AD9670EBZ-UG-1459.pdf) channels. The evaluation board mates with a field-programmable gate array (FPGA) data capture board [\(HSC-ADC-EVALCZ\)](http://www.analog.com/EVAL-HSC-ADC-EVALCZ?doc=AD9670EBZ-UG-1459.pdf) that enables data capture through a USB connection to a computer.

The [SPIController](http://www.analog.com/en/design-center/interactive-design-tools/spicontroller.html?doc=AD9670EBZ-UG-1459.pdf) software provides flexible configuration of the [AD9670](http://www.analog.com/ad9670?doc=AD9670EBZ-UG-1459.pdf) and th[e VisualAnalog®](http://www.analog.com/en/design-center/interactive-design-tools/visualanalog.html?doc=AD9670EBZ-UG-1459.pdf) software offers powerful data capture and signal analysis tools.

<span id="page-0-7"></span>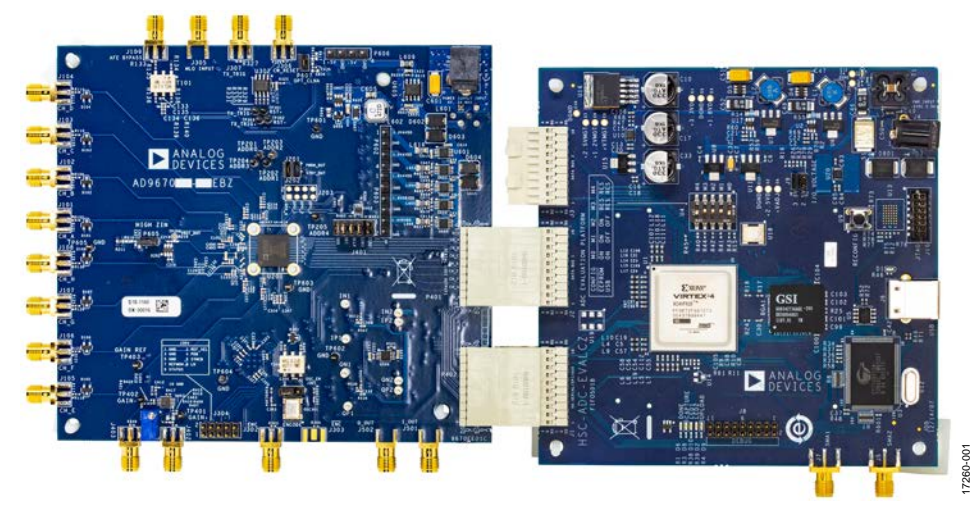

### **EVALUATION BOARD PHOTOGRAPH**

*Figure 1.*

# AD9670EBZ User Guide

## **TABLE OF CONTENTS**

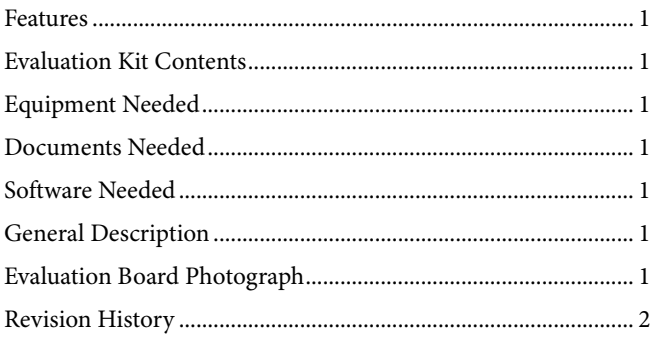

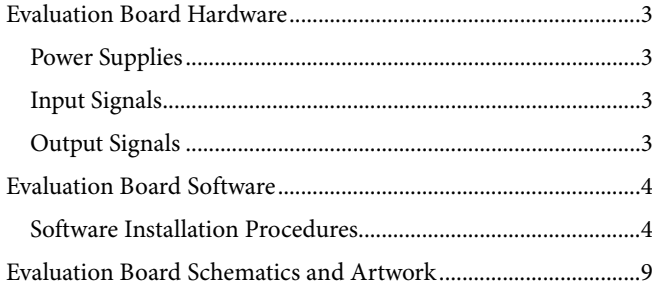

### <span id="page-1-0"></span>**REVISION HISTORY**

1/2019-Revision 0: Initial Version

## <span id="page-2-0"></span>EVALUATION BOARD HARDWARE

### <span id="page-2-1"></span>**POWER SUPPLIES**

A switching power supply (6.0 V, 2.5 A) powers up the AD9670EBZ board.

### <span id="page-2-2"></span>**INPUT SIGNALS**

The AD9670EBZ board provides eight SMA connector inputs for the eight AFE channels. The SMA channel inputs directly connect to th[e AD9670](http://www.analog.com/ad9670?doc=AD9670EBZ-UG-1459.pdf) LNA input. An optional, external clock SMA input bypasses the default on-board 40 MHz crystal by changing the J301 jumper[. Figure 1](#page-0-7) shows an image of all inputs.

Other SMA inputs include the VGA V<sub>GAIN</sub> control, the CW Doppler MLO±, RESET±, and an optional TX\_TRIG± input. The  $V_{GAN}$  single-ended signal is the default but a differential input configuration is also possible. The FPGA provides the TX\_TRIG± signal on th[e HSC-ADC-EVALCZ](http://www.analog.com/EVAL-HSC-ADC-EVALCZ?doc=AD9670EBZ-UG-1459.pdf) data capture board.

### <span id="page-2-3"></span>**OUTPUT SIGNALS**

The data capture board receives low voltage differential signaling (LVDS) digital output signals from the AD9670EBZ board through the on-board connectors (P401 and P402) (see [Figure 1\)](#page-0-7). The J501 jumper and J502 jumper SMA outputs are the CW Doppler summed in-phase quadrature (I/Q) outputs.

## <span id="page-3-0"></span>EVALUATION BOARD SOFTWARE **SOFTWARE INSTALLATION PROCEDURES**

<span id="page-3-1"></span>To install th[e VisualAnalog](http://www.analog.com/en/design-center/interactive-design-tools/visualanalog.html?doc=AD9670EBZ-UG-1459.pdf) an[d SPIController](http://www.analog.com/en/design-center/interactive-design-tools/spicontroller.html?doc=AD9670EBZ-UG-1459.pdf) software packages, and configure and test the [AD9670,](http://www.analog.com/ad9670?doc=AD9670EBZ-UG-1459.pdf) take the following steps:

- 1. Install the [VisualAnalog](http://www.analog.com/en/design-center/interactive-design-tools/visualanalog.html?doc=AD9670EBZ-UG-1459.pdf) software.
- 2. Install the [SPIController](http://www.analog.com/en/design-center/interactive-design-tools/spicontroller.html?doc=AD9670EBZ-UG-1459.pdf) software.
- 3. Plug the 6 V adapters into the AD9670EBZ evaluation board and the data capture board to power them up. Connect the data capture board to the PC with the USB cable that is provided with the data capture board.
- 4. Launch th[e SPIController](http://www.analog.com/en/design-center/interactive-design-tools/spicontroller.html?doc=AD9670EBZ-UG-1459.pdf) software to open the window shown in [Figure](#page-3-2) 2 and select the **AD9670.cfg** file from the dropdown list (under **File** > **Cfg Open Menu**). After the **Open File** dialog appears, browse for and select the **AD9670\_14bit\_ 125MSspiR03.cfg** file. The chip ID reads **AD9670** (see [Figure](#page-3-2) 2) after loading the **AD9670.cfg** file.

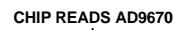

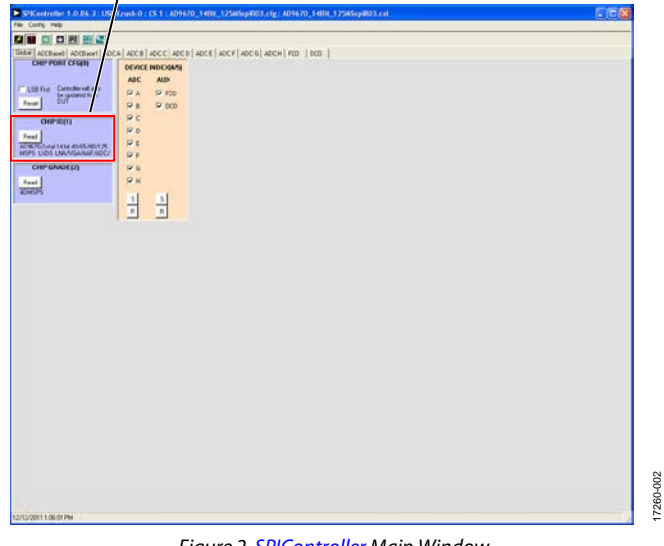

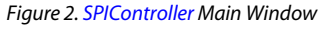

<span id="page-3-2"></span>5. From the **Config** menu, click **Launch Memory Map Dialog** to open the **Memory Map** window, as shown in [Figure 3.](#page-3-3) Click the **Load File** button to open the **AD9670\_14bit\_125MSspiR03.mmp** file, which loads the coefficient and profile memory data into the [AD9670.](http://www.analog.com/ad9670?doc=AD9670EBZ-UG-1459.pdf)

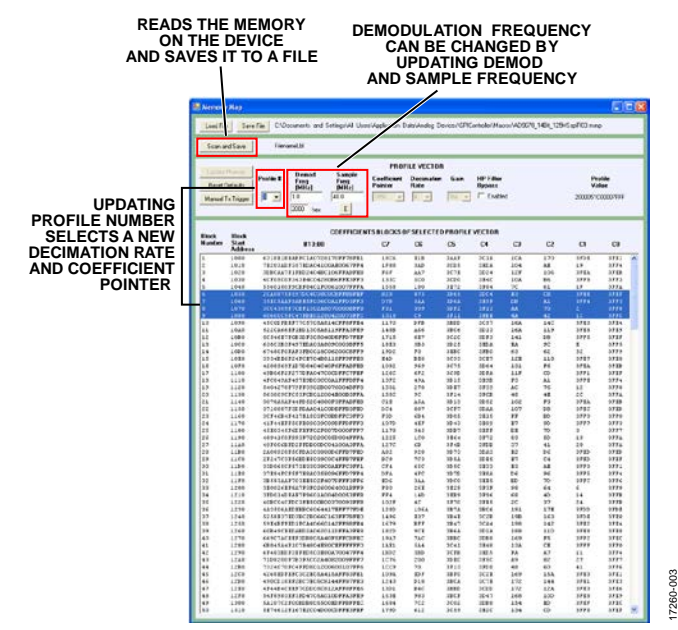

*Figure 3. Memory Map Window*

<span id="page-3-3"></span>6. In the mai[n SPIController](http://www.analog.com/en/design-center/interactive-design-tools/spicontroller.html?doc=AD9670EBZ-UG-1459.pdf) window, open the **File** menu and click **Open Macrogroup**. Select the **AD9670\_ Initialization.mgp** macro file to open the **MacroEditor** window shown i[n Figure](#page-4-0) 4. The macro file is an .XML file that lists the serial peripheral interface (SPI) command macros in the **D6970\_Initializaion\_v2.mg** dropdown box (see [Figure](#page-4-0) 4). Each command macro includes SPI writes that configure the [AD9670](http://www.analog.com/ad9670?doc=AD9670EBZ-UG-1459.pdf) for specific operating modes. The **MacroEditor** conducts a batch write of SPI registers to set up th[e AD9670.](http://www.analog.com/ad9670?doc=AD9670EBZ-UG-1459.pdf) The macro file contains the following two macros: **Real Mode, 40Msps** and **IQ Mode, 40Msps.** It is possible to add unique configuration macros to the .XML macro file and load the macros into the **MacroEditor** window.

17260-002

## [AD9670EBZ](https://www.analog.com/EVAL-AD9670?doc=AD9670EBZ-UG-1459.pdf) User Guide **UG-1459**

**P** MacroEditor

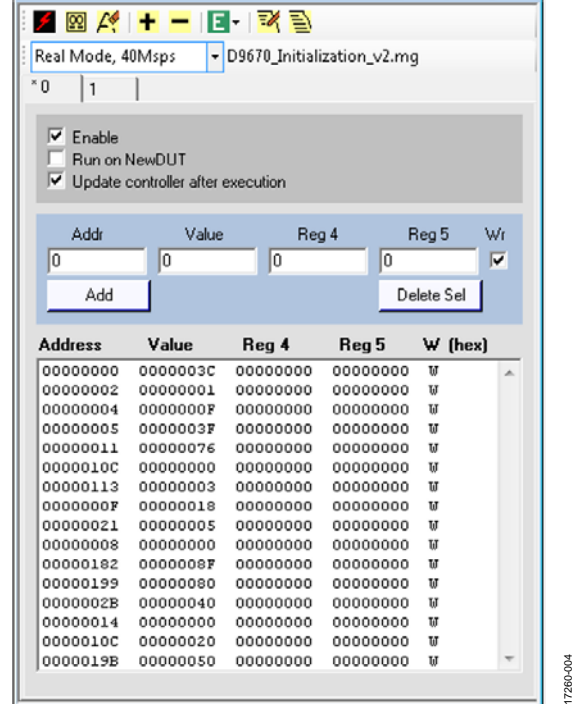

 $\begin{tabular}{c} \hline \quad \quad & \quad \quad & \quad \quad \\ \hline \quad \quad & \quad \quad & \quad \quad \\ \hline \quad \quad & \quad \quad & \quad \quad \\ \hline \end{tabular}$ 

17260

<span id="page-4-0"></span>*Figure 4. MacroEditor Window and D6970\_Initializaion\_v2.mgDropdown Box*

### **Table 1. Procedural List of SPI Commands Configuring the [AD9670](http://www.analog.com/ad9670?doc=AD9670EBZ-UG-1459.pdf)**

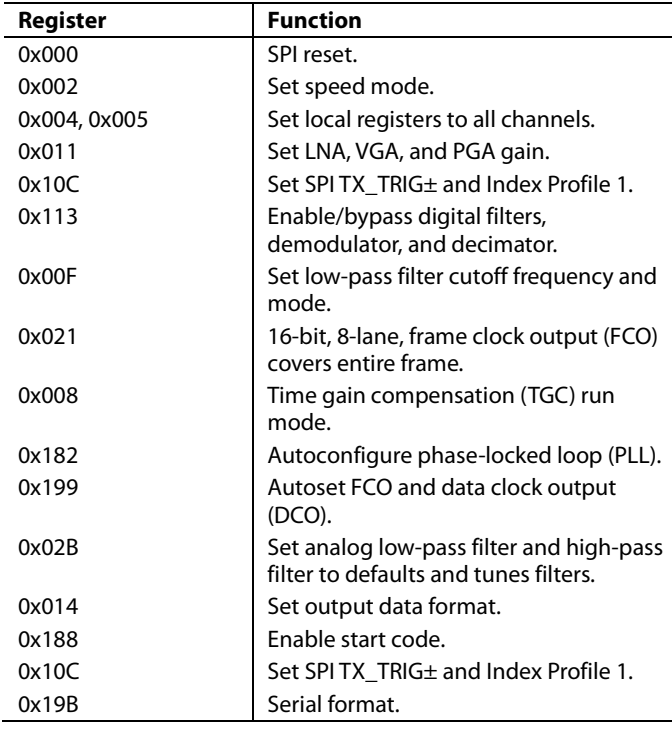

7. Select either the **Real Mode** or the **IQ Mode** macro from the dropdown box (see [Figure 5\)](#page-4-1) and select the **Enable** checkbox. To run the selected macro, click the **Run** button to conduct a write operation (see [Figure 5\)](#page-4-1).

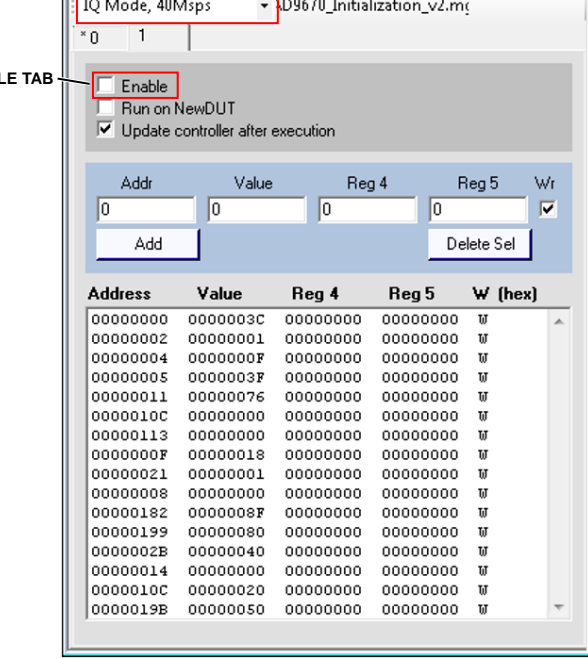

 $E$ ₹ 昏

 $\overline{\phantom{0}}$ н

**SELECT MODE**

**P** MacroEditor

**ZE** 

**RUN BUTTON**

 $FNAR$ 

*Figure 5. Select, Enable, and Run Commandsin MacroEditor*

<span id="page-4-1"></span>8. Launch the [VisualAnalog](http://www.analog.com/en/design-center/interactive-design-tools/visualanalog.html?doc=AD9670EBZ-UG-1459.pdf) software to use the canvas templates listed in the [AD9670](http://www.analog.com/ad9670?doc=AD9670EBZ-UG-1459.pdf) directory in the **Categories**  pane (se[e Figure 6\)](#page-4-2). The **Samples** canvas shows time domain output samples vs. sample count.

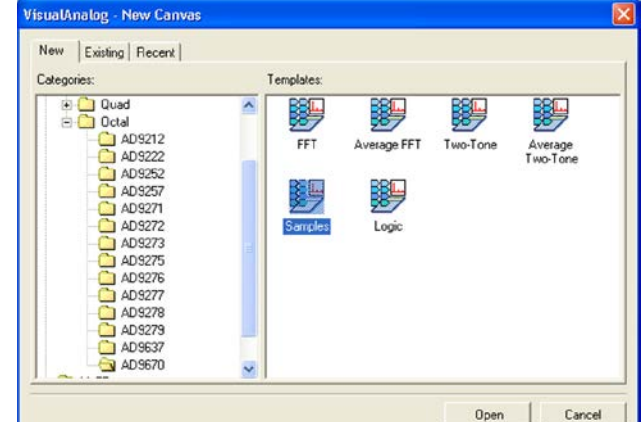

*Figure 6[. VisualAnalog](http://www.analog.com/en/design-center/interactive-design-tools/visualanalog.html?doc=AD9670EBZ-UG-1459.pdf) Canvas Selection Window*

<span id="page-4-2"></span>AD9670 (Octal 14 bit 40/65/80/125 MSPS LVDS LNA/VGA/AAF/ADC/CW/Dig Dem) device found

17260-006

7260-006

 $\begin{array}{|c|c|c|c|}\hline \multicolumn{1}{|c|}{\textbf{}} & \multicolumn{1}{|c|}{\textbf{}}\hline \multicolumn{1}{|c|}{\textbf{}}\hline \multicolumn{1}{|c|}{\textbf{}}\hline \multicolumn{1}{|c|}{\textbf{}}\hline \multicolumn{1}{|c|}{\textbf{}}\hline \multicolumn{1}{|c|}{\textbf{}}\hline \multicolumn{1}{|c|}{\textbf{}}\hline \multicolumn{1}{|c|}{\textbf{}}\hline \multicolumn{1}{|c|}{\textbf{}}\hline \multicolumn{1}{|c|}{\textbf{$ 

- 9. If the [VisualAnalog](http://www.analog.com/en/design-center/interactive-design-tools/visualanalog.html?doc=AD9670EBZ-UG-1459.pdf) software opens and only shows the task bar, as shown i[n Figure 7,](#page-5-0) click the down arrow on the right side of the window to expand the **AD9670 Samples** canvas (shown in [Figure](#page-5-1) 8) to see the signal processing flow.
- 10. Next, load the FPGA binary file into the hardware. To load the file, click the **Settings** button in the **ADC Data Capture** block (se[e Figure](#page-5-1) 8).

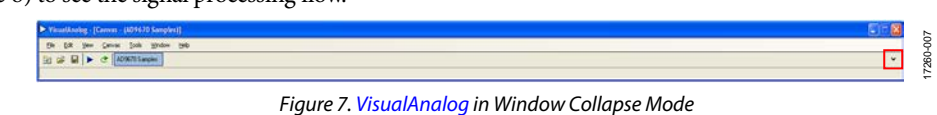

<span id="page-5-0"></span>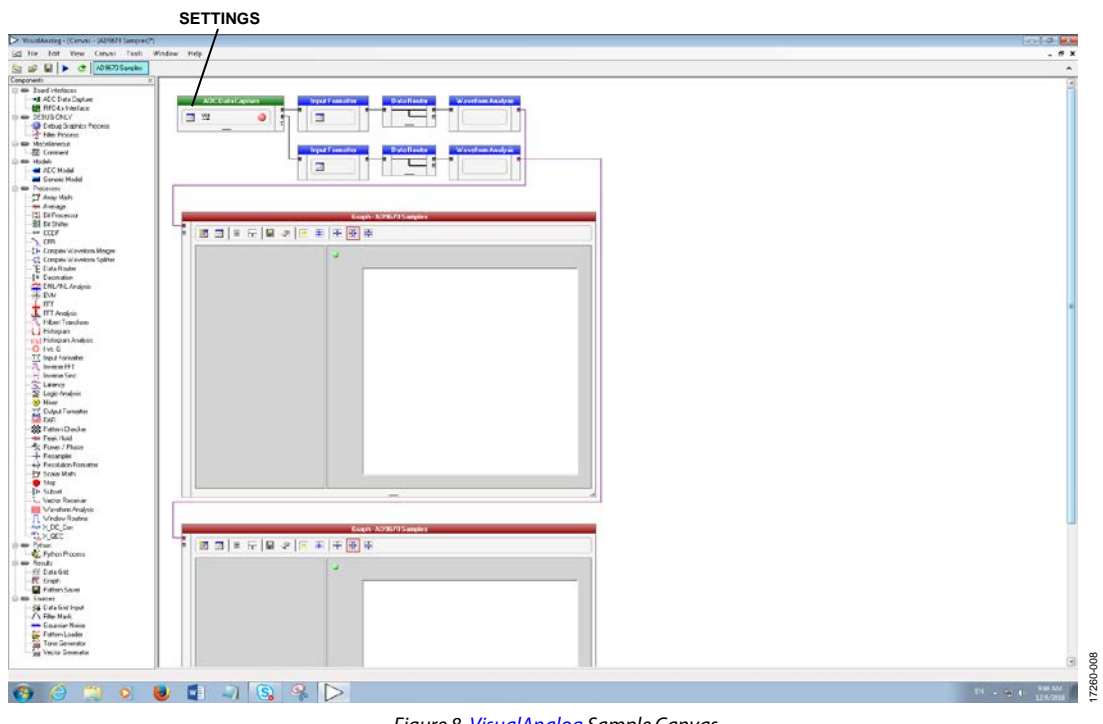

<span id="page-5-1"></span>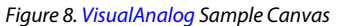

## [AD9670EBZ](https://www.analog.com/EVAL-AD9670?doc=AD9670EBZ-UG-1459.pdf) User Guide **UG-1459**

17260-010

7260-010

11. When the **ADC Data Capture Settings** window opens, click the **Capture Board** tab and then click the **Browse…** button. Select the **ad9670\_lvds\_mar2012.bin** file and click **Program**, which illuminates the **Done** LED D6 indicator on the [HSC-ADC-EVALCZ](http://www.analog.com/EVAL-HSC-ADC-EVALCZ?doc=AD9670EBZ-UG-1459.pdf) board. Click **OK** to close the window.

| ,,,,,,,,,,<br>ADC Data Capture Settings         |                                     |                                                                                            | $-23$                                                                 |
|-------------------------------------------------|-------------------------------------|--------------------------------------------------------------------------------------------|-----------------------------------------------------------------------|
| Capture Board<br>General                        | Device                              |                                                                                            |                                                                       |
| FIFO Fill<br>Poll Full Flag<br>Fill Delay [ms]: | 60                                  | Maximum Poll Time [ms]:                                                                    | 1000                                                                  |
| FPGA<br>Program File:                           | Auto-control FPGA data capture mode | Y:\Users\asaad\AD9670_R1_Setup_Files\ad9670_lvds_mar2012.bin<br>Capture data from RAM<br>п | Browse<br>Program<br>Override VADJ<br>1.8<br>$\overline{\phantom{a}}$ |
|                                                 |                                     | 0K                                                                                         | 17260-009<br>Cancel<br>Apply                                          |

*Figure 9. ADC Data Capture Settings Window*

12. The [AD9670](http://www.analog.com/ad9670?doc=AD9670EBZ-UG-1459.pdf) is now running and fully configured for data capture mode. Th[e VisualAnalog](http://www.analog.com/en/design-center/interactive-design-tools/visualanalog.html?doc=AD9670EBZ-UG-1459.pdf) software offers two data capture modes: onetime and infinite loop. Click the blue right arrow (see [Figure 7](#page-5-0) or [Figure](#page-5-1) 8) to run the canvas in onetime mode and click the green repeat button (see [Figure 7](#page-5-0) o[r Figure](#page-5-1) 8) to run the canvas in infinite loop mode. The **Samples** canvas then opens two windows showing 8192 time domain samples for Channel A and Channel B (se[e Figure 10](#page-6-0) for the Channel A window).

**BUTTONS FOR ZOOMING INAND RESIZING**

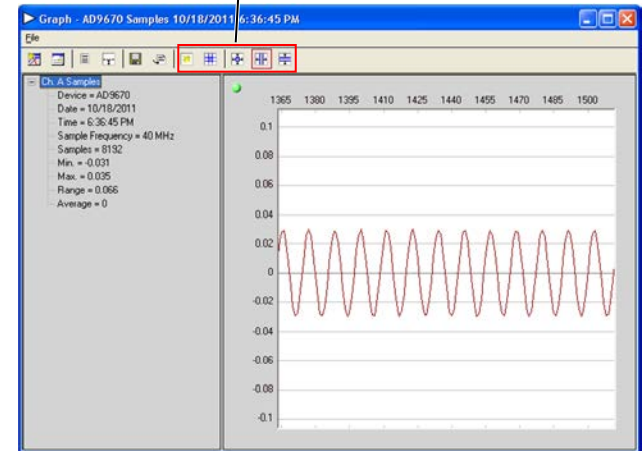

*Figure 10. Data Capture Window*

- <span id="page-6-0"></span>13. Another loadable canvas, the **AD9670\_Average\_FFT.vac** canvas, runs average fast Fourier transform (FFT) calculations of the captured samples. The average count is set to five captures. Therefore, either run the canvas five times to display the first FFT output or leave it in continuous run mode to keep the canvas functioning.
- 14. [Figure 11](#page-6-1) shows both the FFT output and how the analog and digital high-pass filters shape the noise floor in the low frequency region.

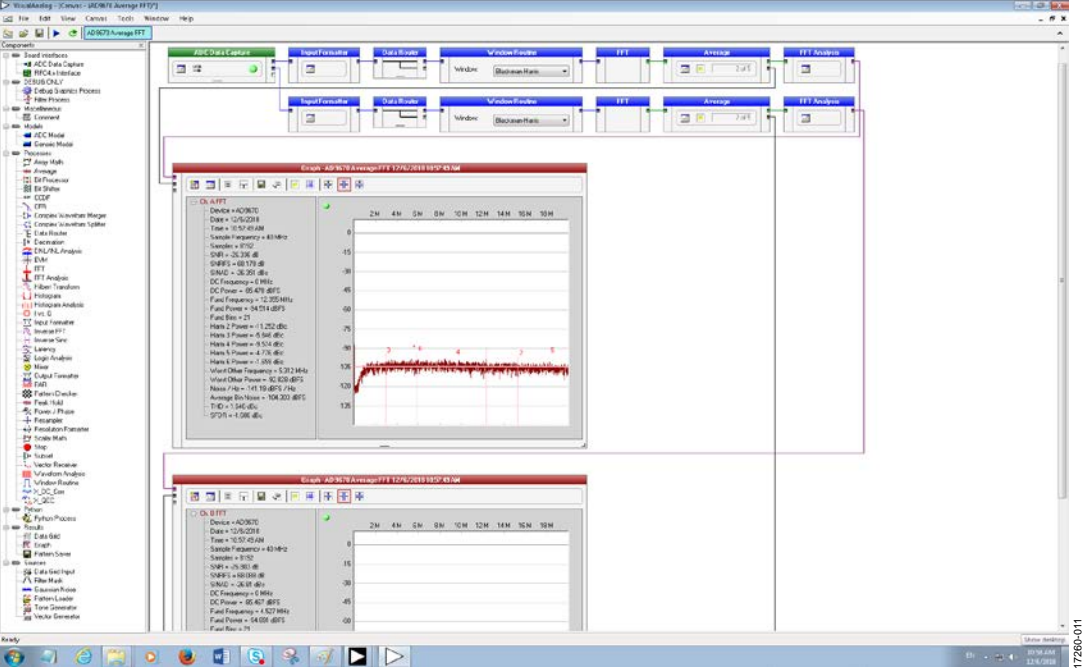

<span id="page-6-1"></span>*Figure 11. Average FFT Canvas*

15. To disable the digital high-pass filter, select the **HP Filter Bypass** checkbox in the **Memory Map** window (see [Figure](#page-7-0) 12) and then click the **Manual Tx Trigger** button (see [Figure](#page-7-0) 12).

### **ENABLE THE HIGH-PASS DIGITAL BYPASS** Save File C/ProgramDate Load 0900 149 12945mR0 Scar iave FlenaneLbl PROFILE VECTOR Demod<br>Freq<br>(MHz) Sample<br>Freq<br>(MHz) Decir<br>Rate Gai Confficient<br>Pointer Profile<br>Value  $\overline{16\kappa}$  $\overline{a}$ .  $\begin{array}{c}\n 400 \\
\hline\n 1\n \end{array}$ E Enabled **M**  $200 - h$ COEFFICIENTS BLOCKS OF SELECTED PROFILE VECTOR Block Block<br>Number Start<br>Addres 813:00  $\sigma$  $\rm{cs}$  $\overline{\text{cs}}$  $<sup>ct</sup>$ </sup>  $\alpha$  $\alpha$  $ct$  $ca$ 3783<br>3770<br>3770<br>3788<br>3774 コタントコクショップ マンコマン クランシン アジアングショップ アジアングアジア アジアングランジア アンシャン アンシャン かいかん こうかい アンダル はんはん アイシアル たいよう アイシスティー アイ・ランド かんかん アイ・シー アミュ部 かずえ 11.4 スミュス M 2.4 スミニング F 2.4 スミュニカ プアイル インスミュニカラ かんこうしょう かんこうかん こうかん こうしょう アウンスマン クイル インター・コン アクラン アール・ファー あんじょう アール・コン アール・コン アール・コン 3.02月20日の3月20日に20日に20日においました。 こうしゅうしゅう こうしゅう かいかいかん かいかん かいかん こうかい こうかん こうかん こうかいかん かいかん かいこうかん はいけい こうきんとう 30240年1月1日における1月1日における1月1日における1月1日における1月1日における1月1日における1月1日における1月1日における1月1日における1月1日における1月1日における1月1日にお かいしょう こうきょうかん こうかんこう アフランド・コンティー 11.以下到顶从从环认上环的过去式和过去分词 的复数医动物 化对称加分布比 计预定功率  $\begin{array}{l} 10 \\ 3783 \\ 3780 \\ 3780 \\ 3776 \\ 1 \end{array}$ (われたわままなまなわめ) いちょうきょうきょう こうしょう あいこく コピコチオアルメント コンチェックス アクリアリア コンクリアリア コンクリアリア コンクリアリア コンクリアリア コンクリア コンクリア コンクリア コンクリア コンクリア コンクリア コンクレス 17260-012 0<br>14<br>24<br>37DH<br>37DH<br>37B2 17260-012

<span id="page-7-0"></span>*Figure 12. Disabling the Digital High-Pass Filter Bypassin the Memory Map Window*

16. Disabling the digital high-pass filter increases the noise floor shape at low frequencies and results in a flat noise floor (see [Figure 13\)](#page-7-1).

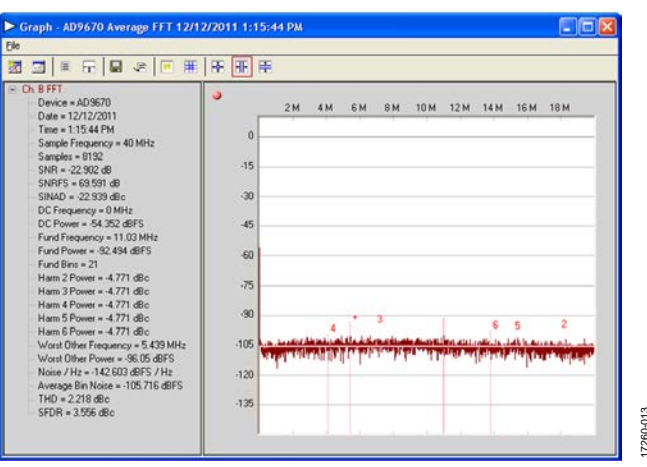

<span id="page-7-1"></span>*Figure 13. Average FFT Canvas with the Digital High-Pass Filter Disabled*

17. To enable the demodulator and decimator, select and run the **IQ Mode, 40Msps** macro in the **MacroEditor** window (see [Figure](#page-4-0) 4).

17260-013

## <span id="page-8-0"></span>EVALUATION BOARD SCHEMATICS AND ARTWORK

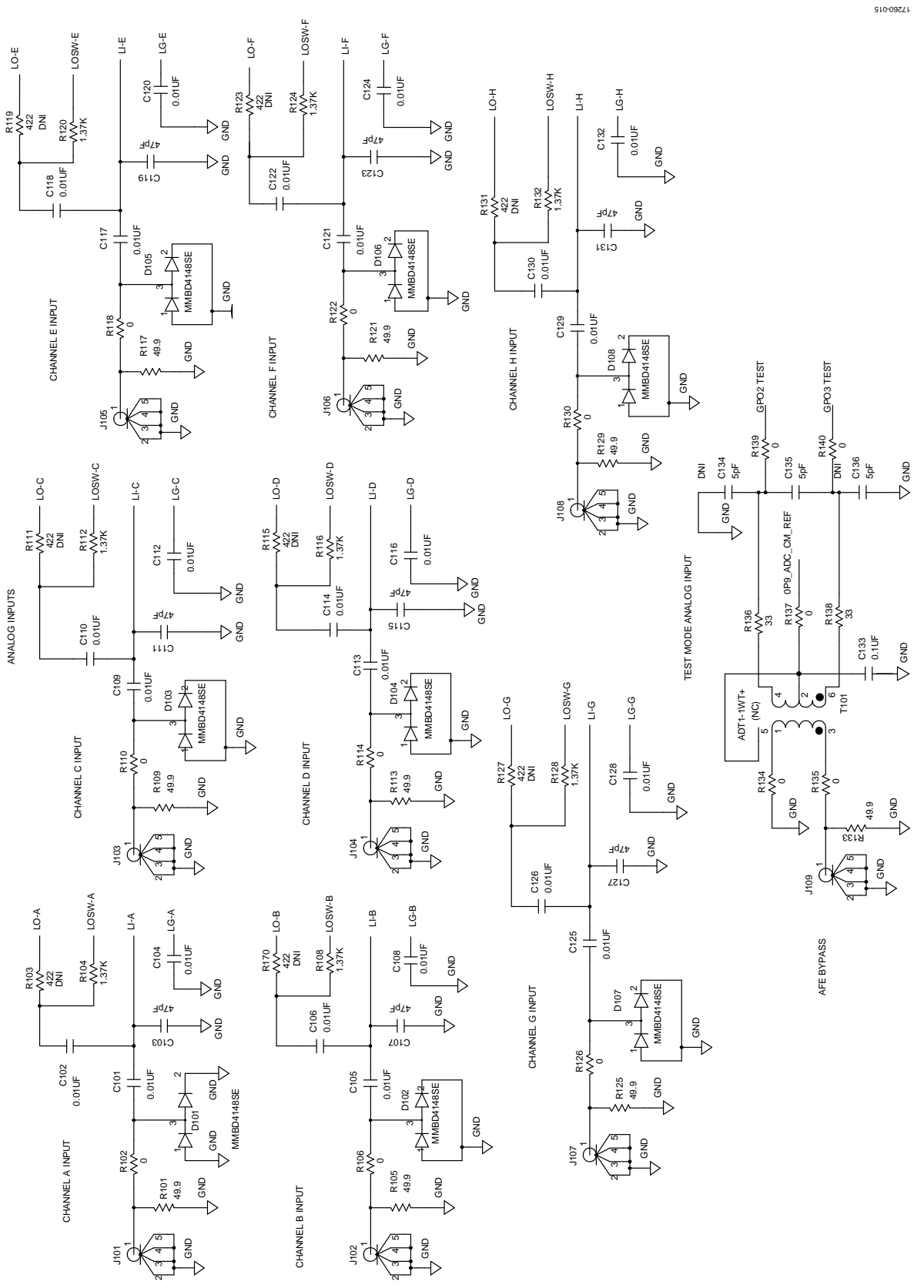

*Figure 14. AD9670EBZ Schematics Page 1*

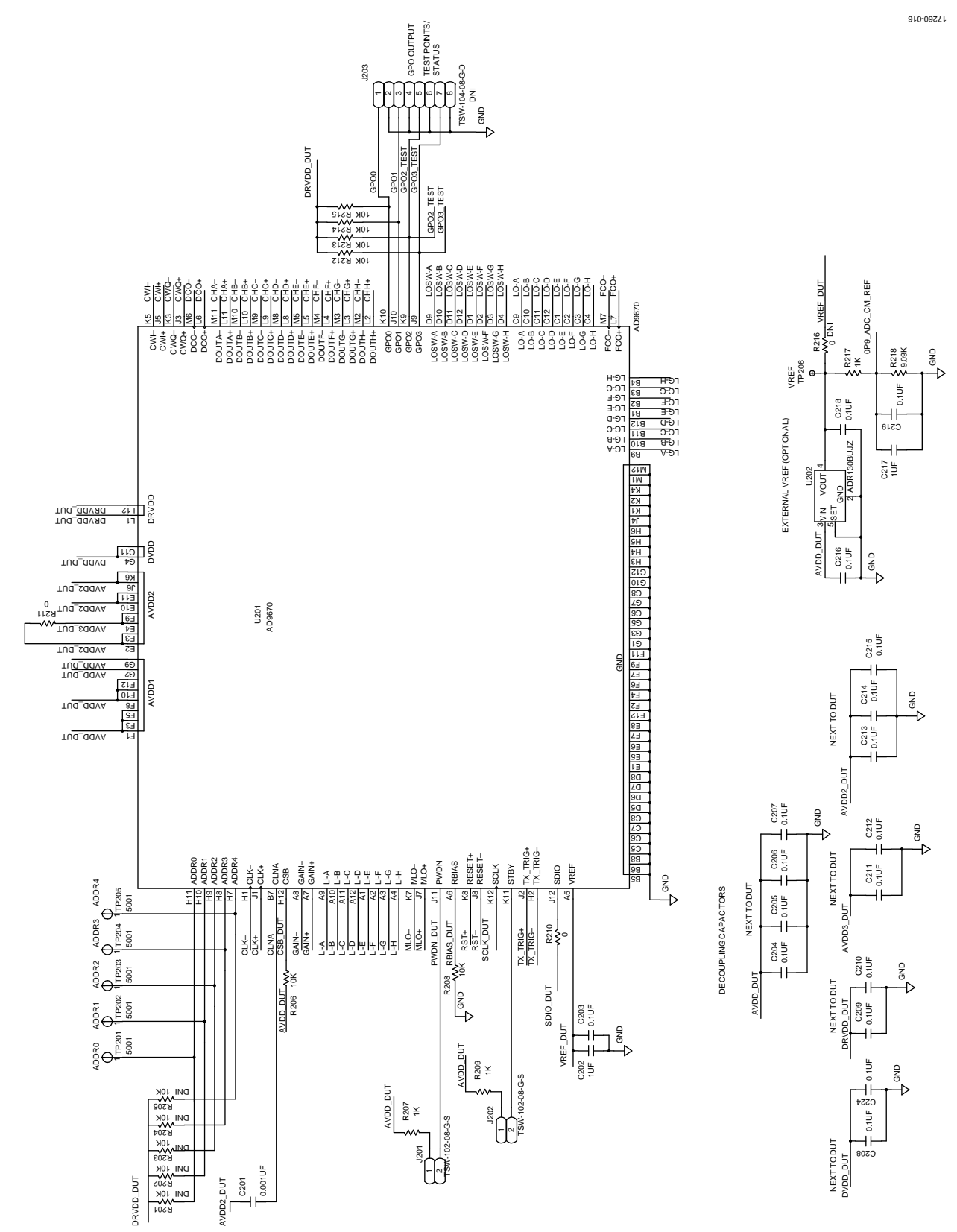

*Figure 15. AD9670EBZ Schematics Page 2*

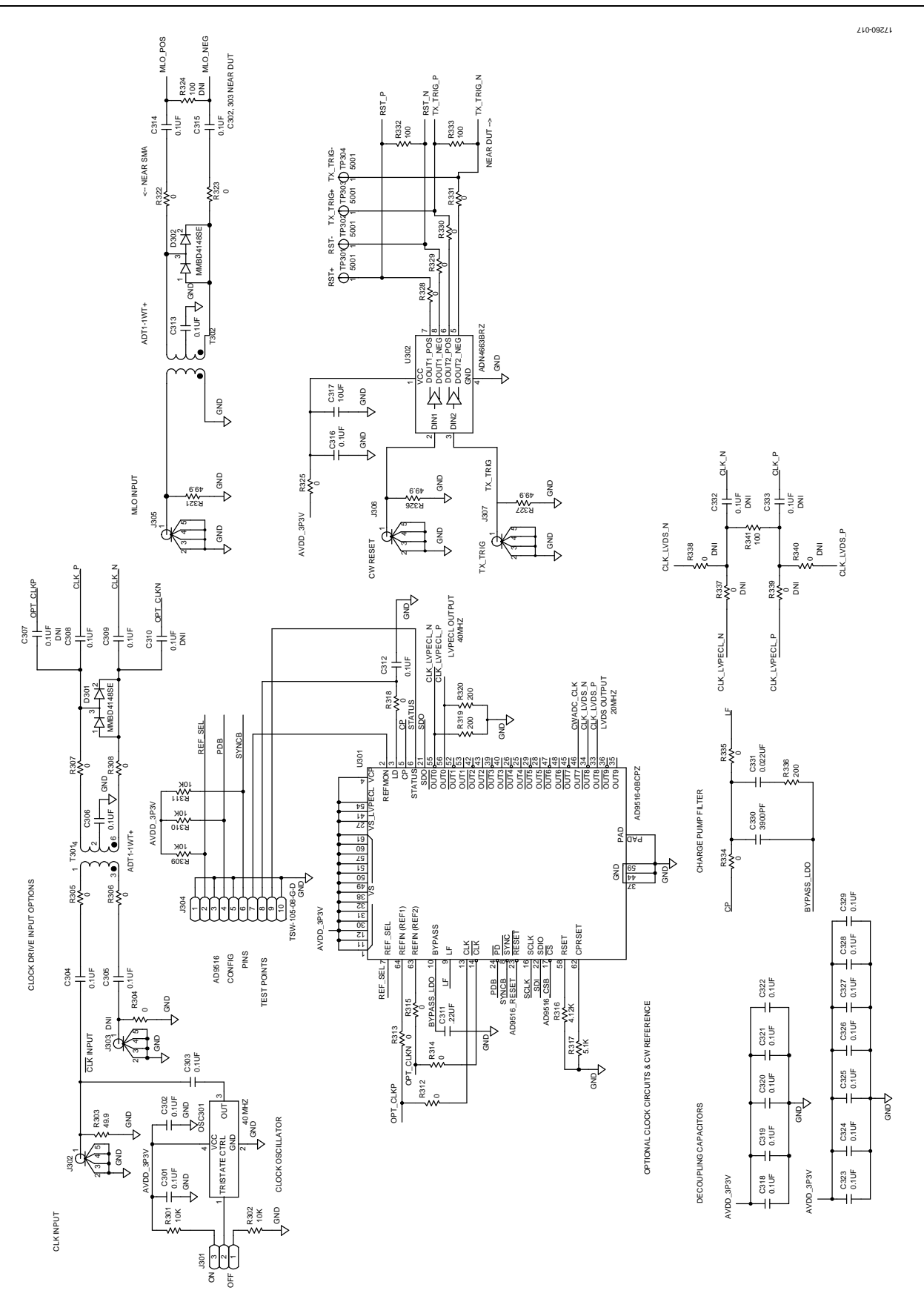

*Figure 16. AD9670EBZ Schematics Page 3*

17260-018

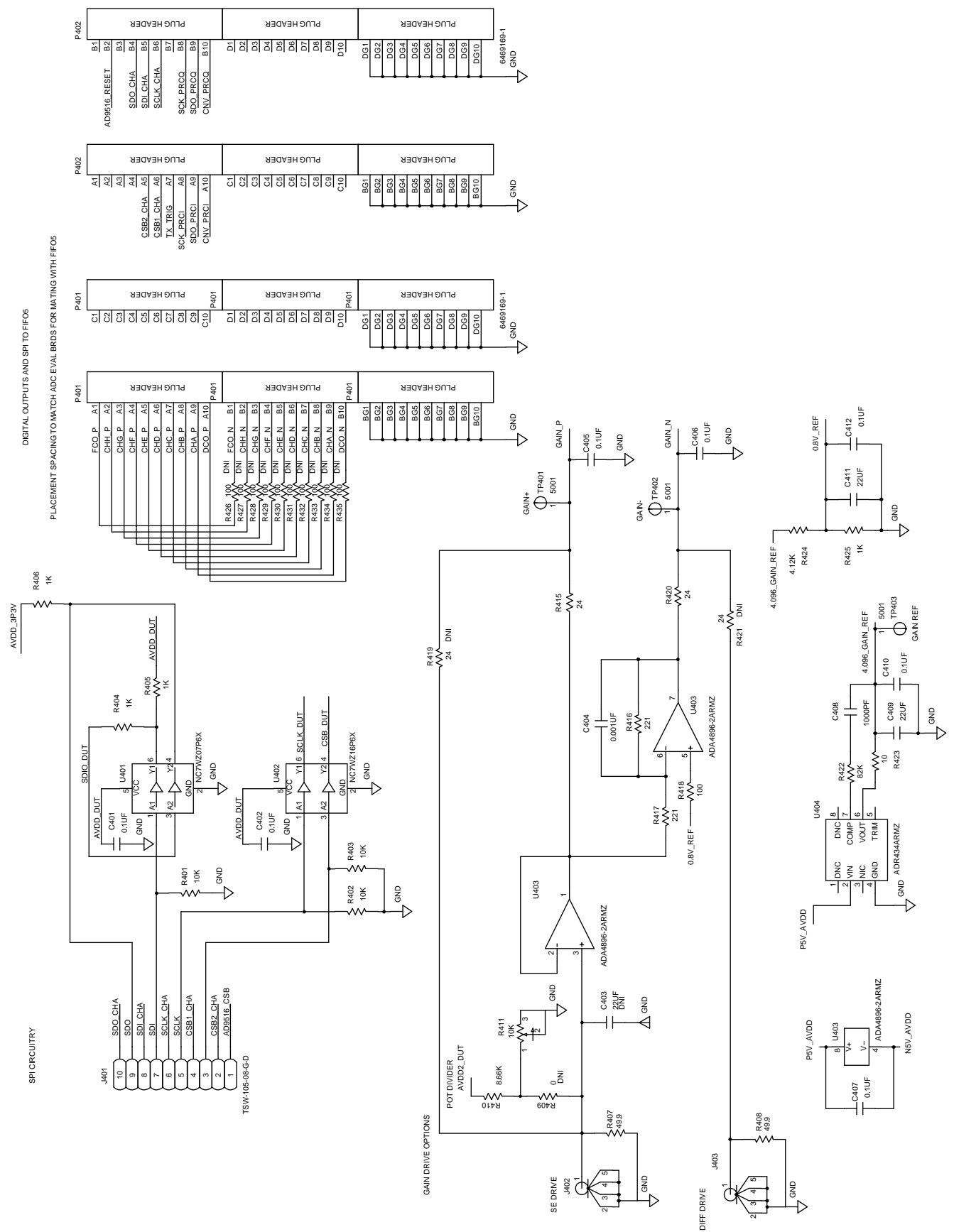

Rev. 0 | Page 12 of 15 *Figure 17. AD9670EBZ Schematics Page 4*

# [AD9670EBZ](https://www.analog.com/EVAL-AD9670?doc=AD9670EBZ-UG-1459.pdf) User Guide **UG-1459**

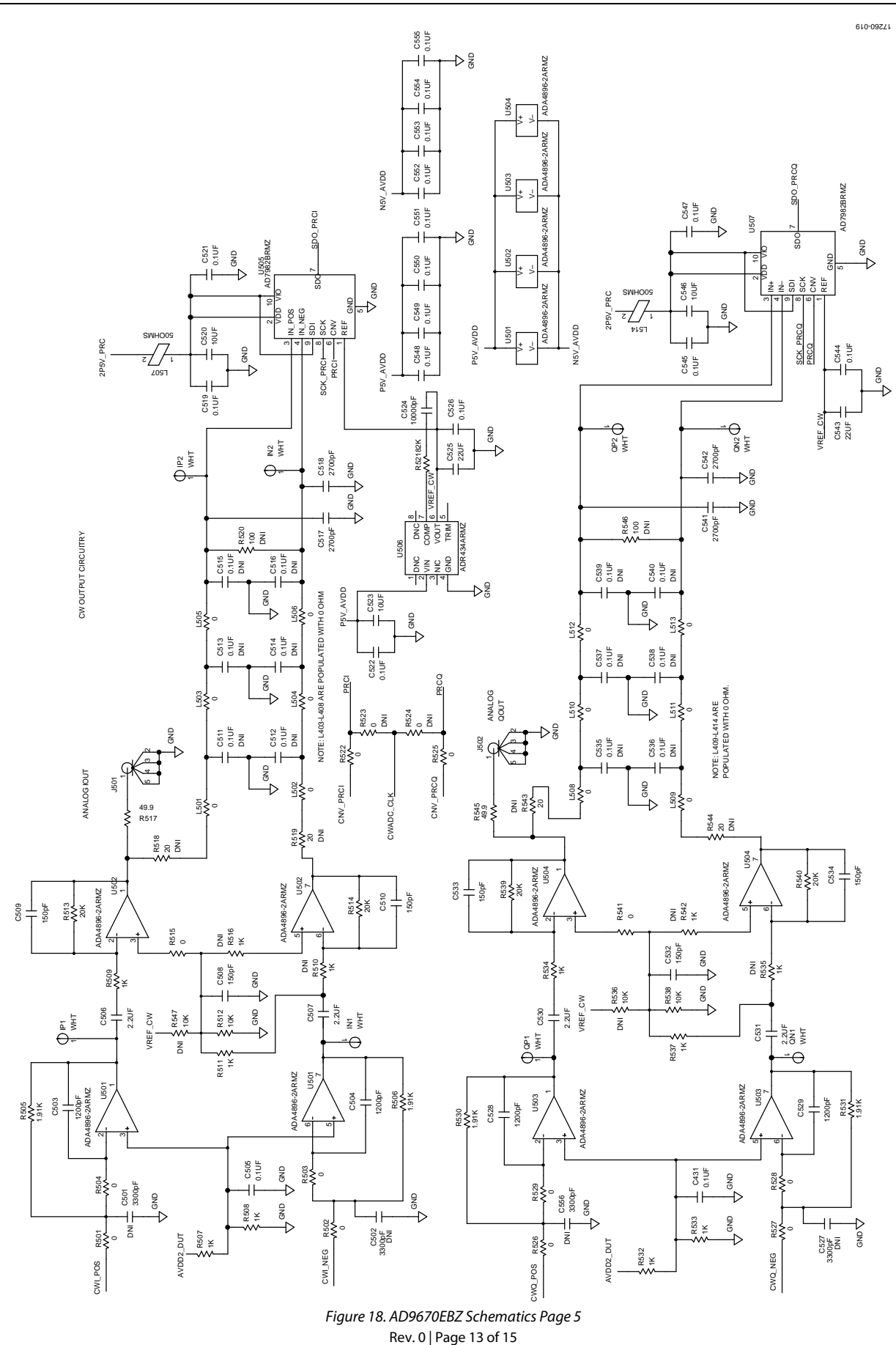

*Figure 18. AD9670EBZ Schematics Page 5*

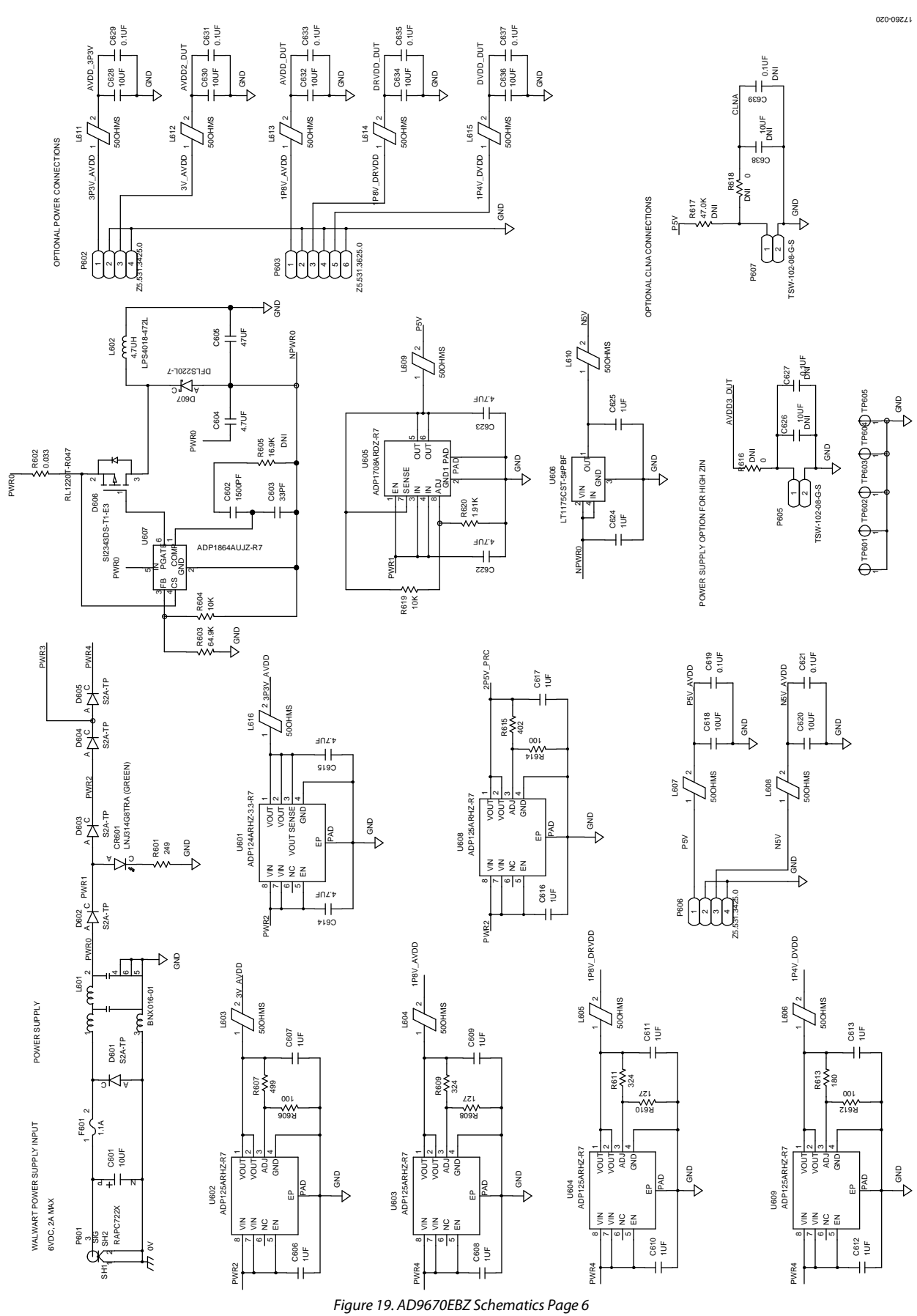

Rev. 0 | Page 14 of 15

## **NOTES**

### **ESD Caution**

**ESD (electrostatic discharge) sensitive device**. Charged devices and circuit boards can discharge without detection. Although this product features patented or proprietary protection circuitry, damage may occur on devices subjected to high energy ESD. Therefore, proper ESD precautions should be taken to avoid performance degradation or loss of functionality.

### **Legal Terms and Conditions**

By using the evaluation board discussed herein (together with any tools, components documentation or support materials, the "Evaluation Board"), you are agreeing to be bound by the terms and conditions set forth below ("Agreement") unless you have purchased the Evaluation Board, in which case the Analog Devices Standard Terms and Conditions of Sale shall govern. Do not use the Evaluation Board until you have read and agreed to the Agreement. Your use of the Evaluation Board shall signify your acceptance of the Agreement. This Agreement is made by and between you ("Customer") and Analog Devices, Inc.<br>("ADI"), with its prin temporary, non-exclusive, non-sublicensable, non-transferable license to use the Evaluation Board FOR EVALUATION PURPOSES ONLY. Customer understands and agrees that the Evaluation Board is provided for the sole and exclusive purpose referenced above, and agrees not to use the Evaluation Board for any other purpose. Furthermore, the license granted is expressly made subject to the following additional limitations: Customer shall not (i) rent, lease, display, sell, transfer, assign, sublicense, or distribute the Evaluation Board; and (ii) permit any Third Party to access the Evaluation Board. As used herein, the term "Third Party" includes any entity other than ADI, Customer, their employees, affiliates and in-house consultants. The Evaluation Board is NOT sold to Customer; all rights not expressly granted herein, including<br>ownership o not disclose or transfer any portion of the Evaluation Board to any other party for any reason. Upon discontinuation of use of the Evaluation Board or termination of this Agreement, Customer agrees to promptly return the Evaluation Board to ADI. ADDITIONAL RESTRICTIONS. Customer may not disassemble, decompile or reverse engineer chips on the Evaluation Board. Customer shall inform ADI of any occurred damages or any modifications or alterations it makes to the Evaluation Board, including but not limited to soldering or any other activity that affects the material content of the Evaluation Board. Modifications to the Evaluation Board must comply with applicable law, including but not limited to the RoHS Directive. TERMINATION. ADI may terminate this Agreement at any time upon giving written notice<br>to Customer. Cust WARRANTIES OR REPRESENTATIONS OF ANY KIND WITH RESPECT TO IT. ADI SPECIFICALLY DISCLAIMS ANY REPRESENTATIONS, ENDORSEMENTS, GUARANTEES, OR WARRANTIES, EXPRESS OR IMPLIED, RELATED TO THE EVALUATION BOARD INCLUDING, BUT NOT LIMITED TO, THE IMPLIED WARRANTY OF MERCHANTABILITY, TITLE, FITNESS FOR A PARTICULAR PURPOSE OR NONINFRINGEMENT OF INTELLECTUAL PROPERTY RIGHTS. IN NO EVENT WILL ADI AND ITS LICENSORS BE LIABLE FOR ANY INCIDENTAL, SPECIAL, INDIRECT, OR CONSEQUENTIAL DAMAGES RESULTING FROM CUSTOMER'S POSSESSION OR USE OF THE EVALUATION BOARD, INCLUDING BUT NOT LIMITED TO LOST PROFITS, DELAY COSTS, LABOR COSTS OR LOSS OF GOODWILL. ADI'S TOTAL LIABILITY FROM ANY AND ALL CAUSES SHALL BE LIMITED TO THE AMOUNT OF ONE HUNDRED US DOLLARS (\$100.00). EXPORT. Customer agrees that it will not directly or indirectly export the Evaluation Board to another country, and that it will comply with all applicable United States federal laws and regulations relating to exports. GOVERNING LAW. This Agreement shall be governed by and construed in accordance with the substantive laws of the Commonwealth of Massachusetts (excluding conflict of law rules). Any legal action regarding this Agreement will be heard in the state or federal courts having jurisdiction in Suffolk County, Massachusetts, and Customer hereby submits to the personal jurisdiction and venue of such courts. The United Nations Convention on Contracts for the International Sale of Goods shall not apply to this Agreement and is expressly disclaimed.

**©2019 Analog Devices, Inc. All rights reserved. Trademarks and registered trademarks are the property of their respective owners. UG17260-0-1/19(0)**

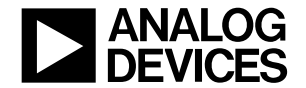

www.analog.com

Rev. 0 | Page 15 of 15